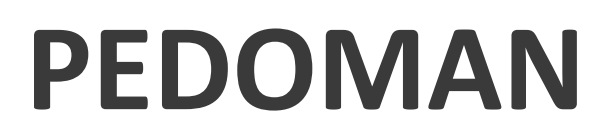

# **PENYESUAIAN PEMUTAKHIRAN PERMENDAGRI 90 TAHUN 2019 DALAM SIPD**

**Matriks Pemutakhiran Permendagri 90 Tahun 2019**

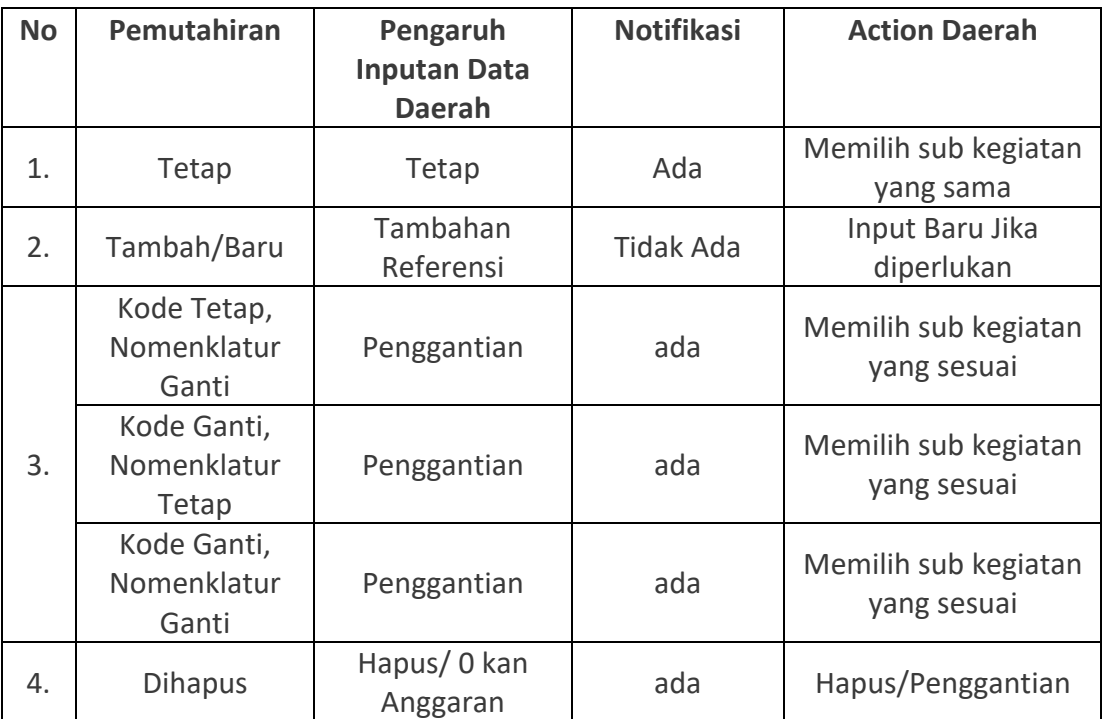

#### **Pemutakhiran di dalam SIPD**

Pastikan terlebih dahulu sudah melakukan update pemutakhiran Permendagri 90 Tahun 2019 melalui Akun Admin Daerah. Pilih menu Pengaturan – SIPD dan klik update program kegiatan disini.

Sebelum melakukan pemutakhiran pastikan akun TAPD perencanaan membuka kunci sub kegiatan dan buka kunci tambah kegiatan. Akun TAPD keuangan membuka kunci rincian. **(jika kunci sub kegiatan dan kunci rincian tidak dibuka maka pagu akan menjadi nol)**

Pemutakhiran dilakukan melalui akun admin Kepala SKPD di di Menu Sub Kegiatan Belanja. Setelah itu, OPD melakukan pengecekan sub kegiatan yang akan disesuaikan dari sisi anggaran dan indikator.

#### **Kondisi Pertama (Keadaan Sub Kegiatan Tetap)**

- 1. Admin Kepala OPD melakukan pengecekan sub kegiatan di menu Sub Kegiatan Belanja. Untuk sub Kegiatan yang harus dimutakhirkan aka nada notifikasi "harap dimutakhirkan" sesuai dengan panah merah;
- 2. Untuk melakukan pemutakhiran sub kegiatan klik tombol mutakhirkan sesuai dengan panah hijau.

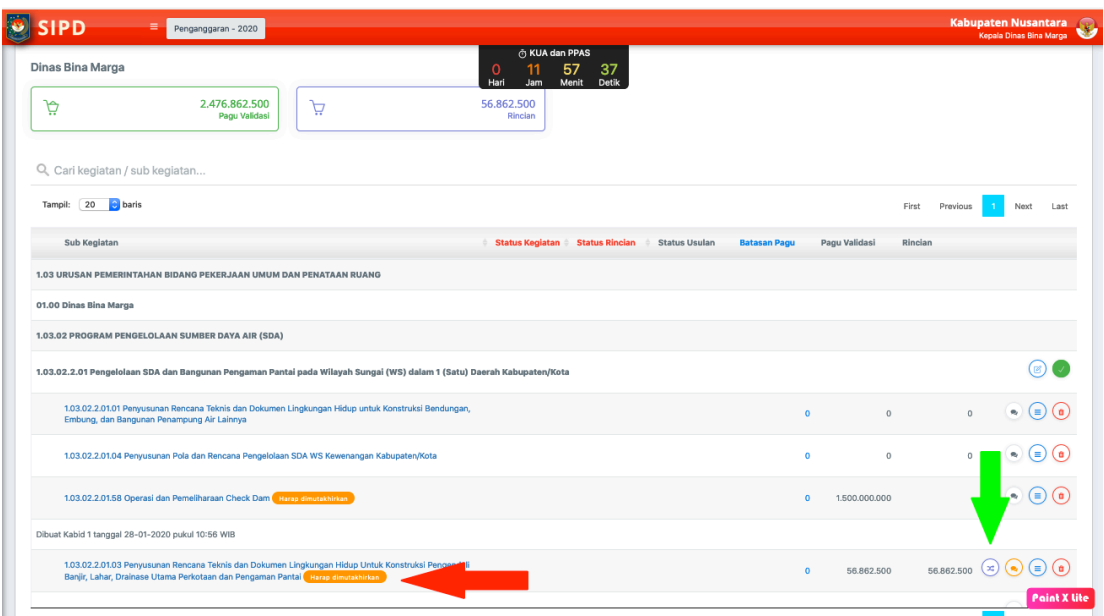

3. Kemudian akun kepala OPD memilih sub kegiatan yang sama, klik simpan.

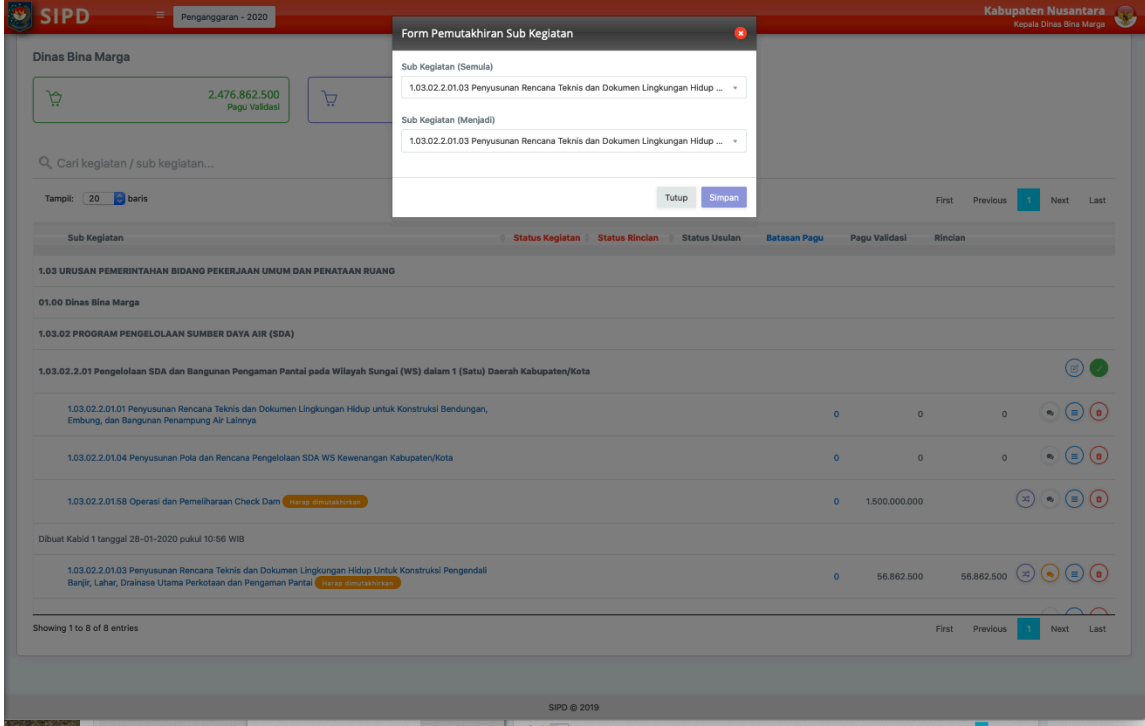

Sub kegiatan telah selesai dimutakhirkan.

### **Kondisi Kedua (Kode baru Pemutakhiran yang perlu ditambahkan dalam dokumen).**

Dalam hal terdapat anggaran sub kegiatan yang telah dialokasikan sementara untuk mengakomodir indikator sub kegiatan yang belum terpetakan secara utuh pada Permendagri 90 tahun 2019 (sebelum pemutakhiran), Pemerintah Daerah dapat menambahkan sub kegiatan baru sesuai dengan hasil pemutakhiran Permendagri 90 (setelah menyesuaikan pagu dan indikator pada sub kegiatan sebelumnya). Dengan mekanisme sebagai berikut:

1. Akun TAPD Perencanaan melakukan Buka Kunci Penambahan Sub Kegiatan Secara Menyeluruh (Semua OPD) atau Parsial (per OPD) di Menu Sub Kegiatan Belanja;

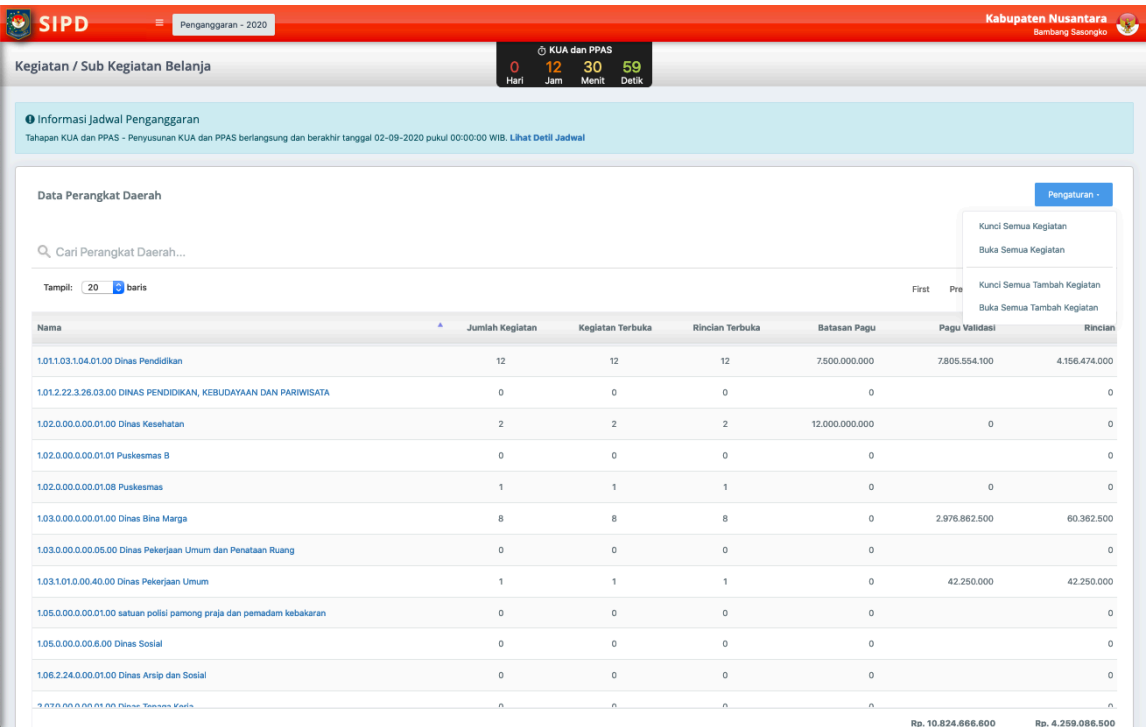

2. Lalu akun eselon III menginputkan kembali sub kegiatan sesuai dengan pedoman penambahan sub kegiatan, dan akun eselon IV merinci sesuai dengan pedoman perincian kegiatan.

## **Kondisi Ketiga (Kode atau Nomenklatur Ganti).**

1. Admin Kepala OPD melakukan pengecekan sub kegiatan di menu Sub Kegiatan Belanja, dan melakukan pemetaan sub kegiatan terhadap hasil pemutakhiran;

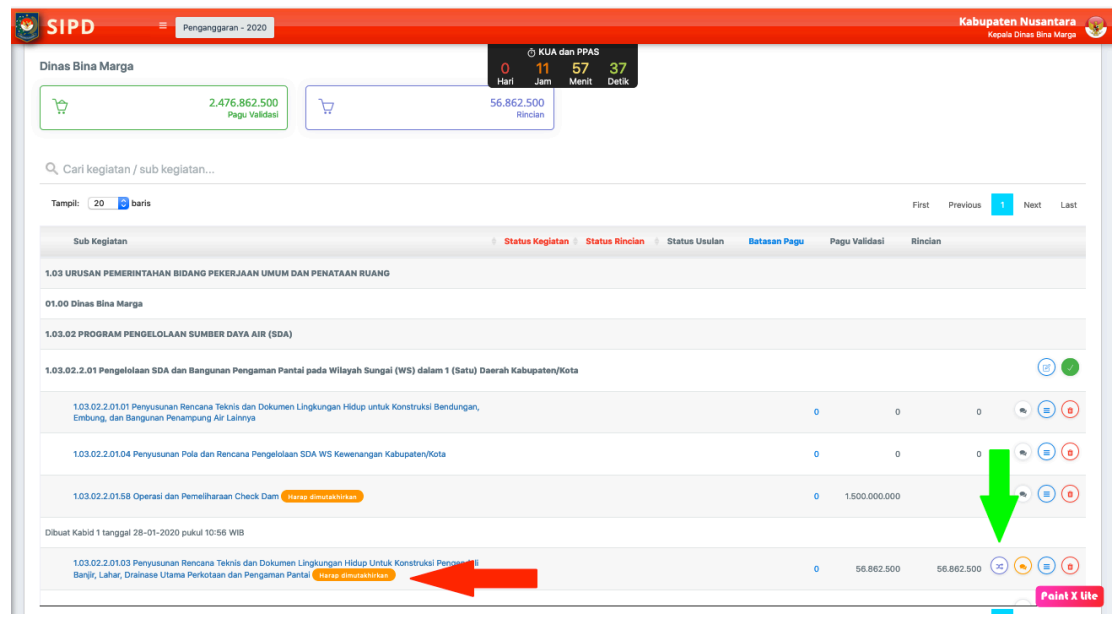

2. Selanjutnya memilih sub kegiatan baru **yang sesuai** dengan hasil pemutakhiran;

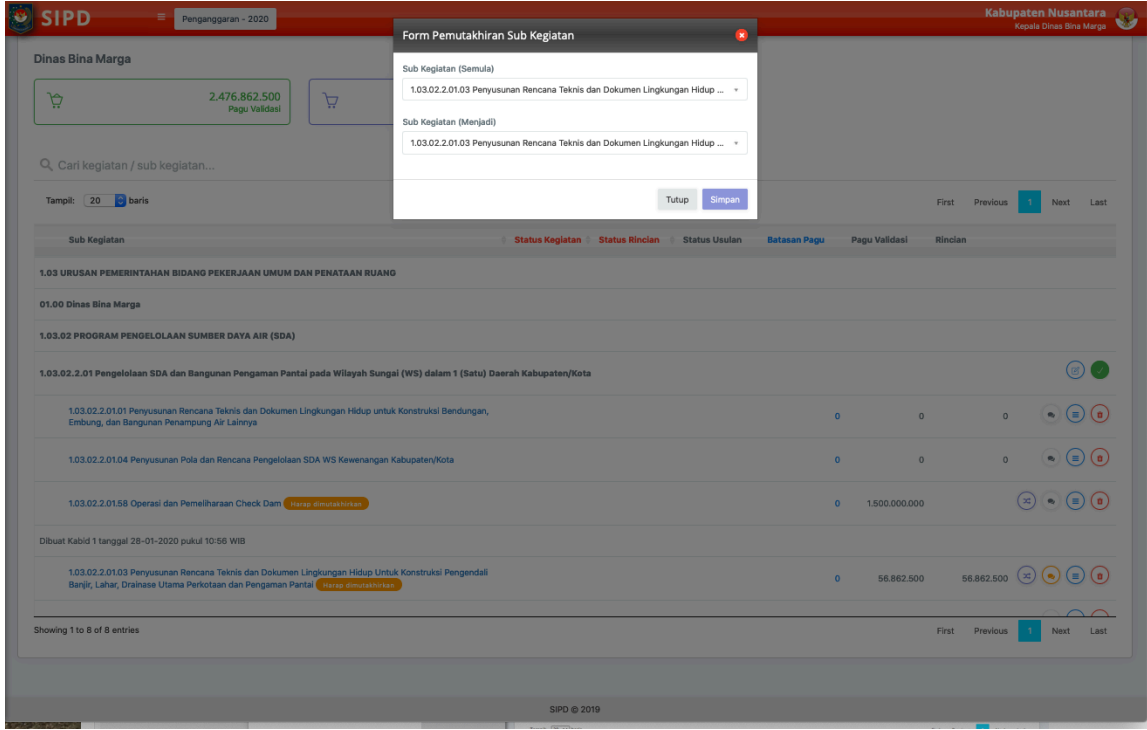

Sub kegiatan telah selesai dimutakhirkan.

**Kondisi Keempat (Sub Kegiatan dihapus).** 1. Jika masih dalam tahap RKPD, admin Kepala SKPD dapat menghapus/menyesuaikan anggaran dan indikator sub kegiatan asal;

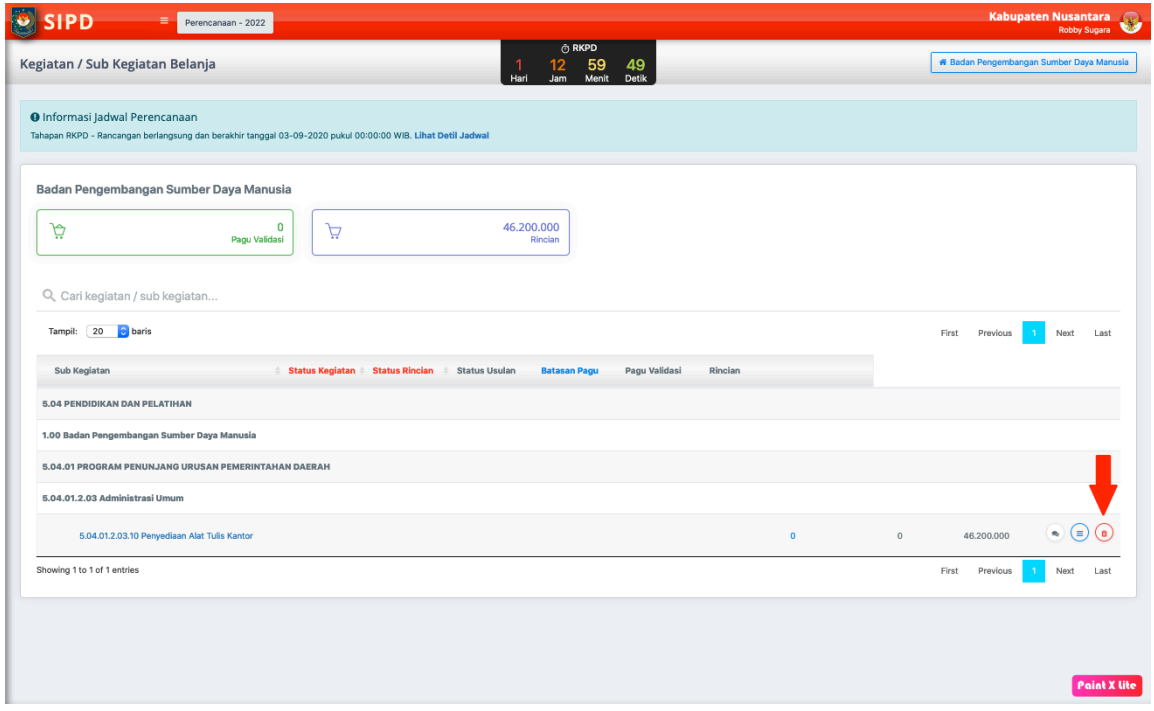

Klik tombol hapus sub kegiatan.

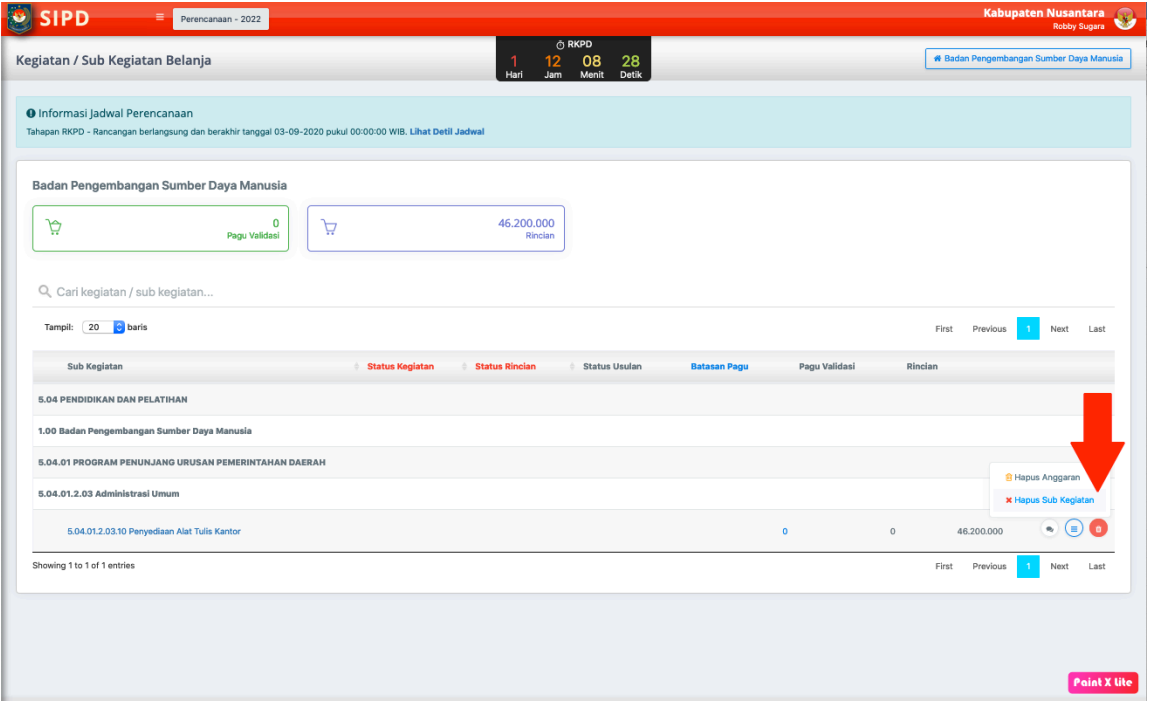

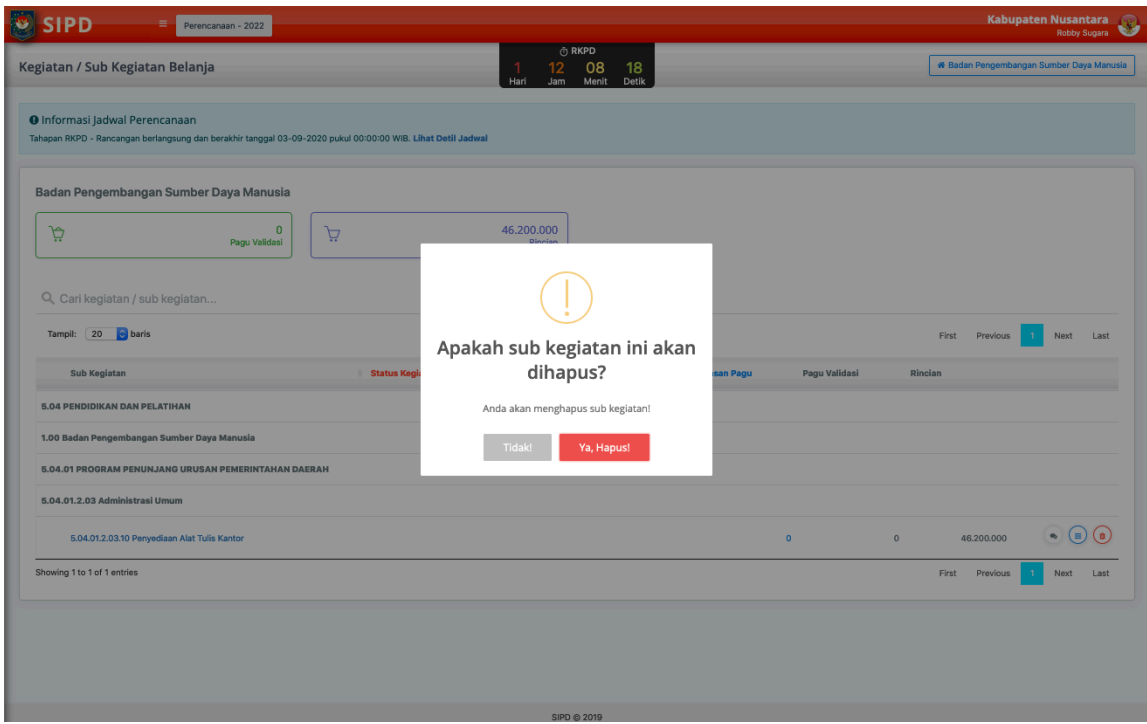

Sub kegiatan berhasil dihapus.

2. Jika sudah masuk dalam tahapan KUA dan PPAS, akun Kepala SKPD dapat menghapus/menyesuaikan anggaran dan indikator sub kegiatan awal. (hanya melakukan nol-anggaran)

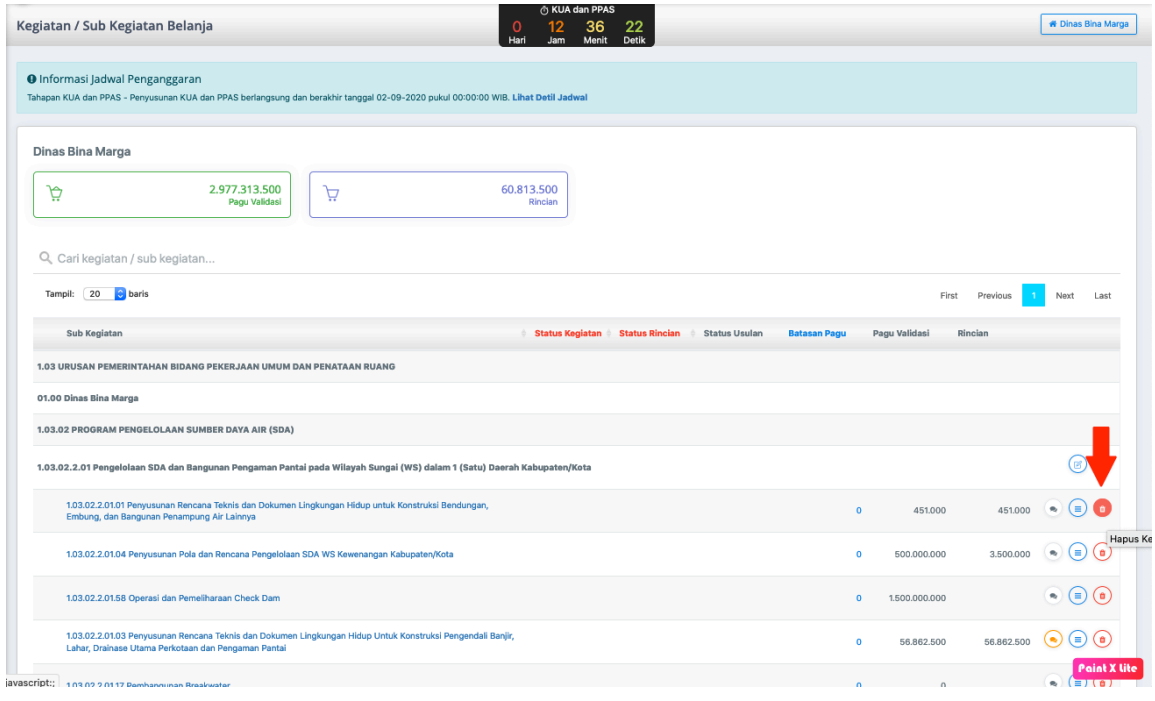

Kemudian klik tombol merah yang ada.

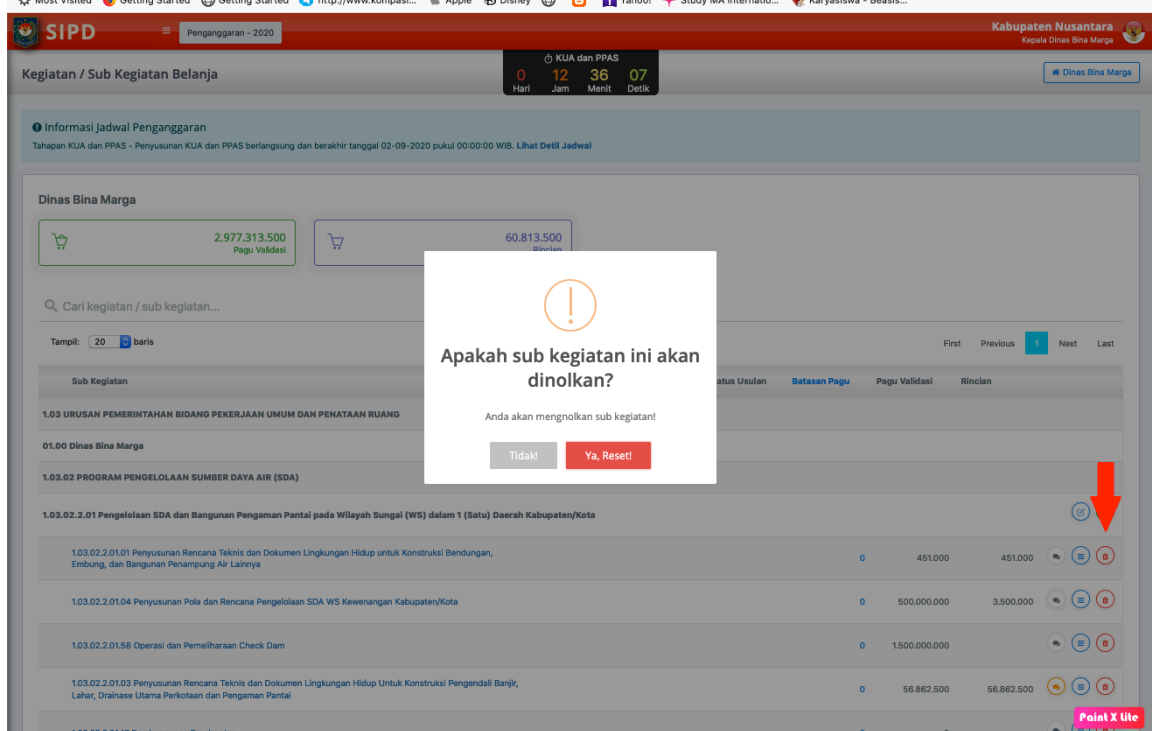

hasil penghapusan sub kegiatan maupun me-nolkan anggaran dapat dilihat di menu laporan.

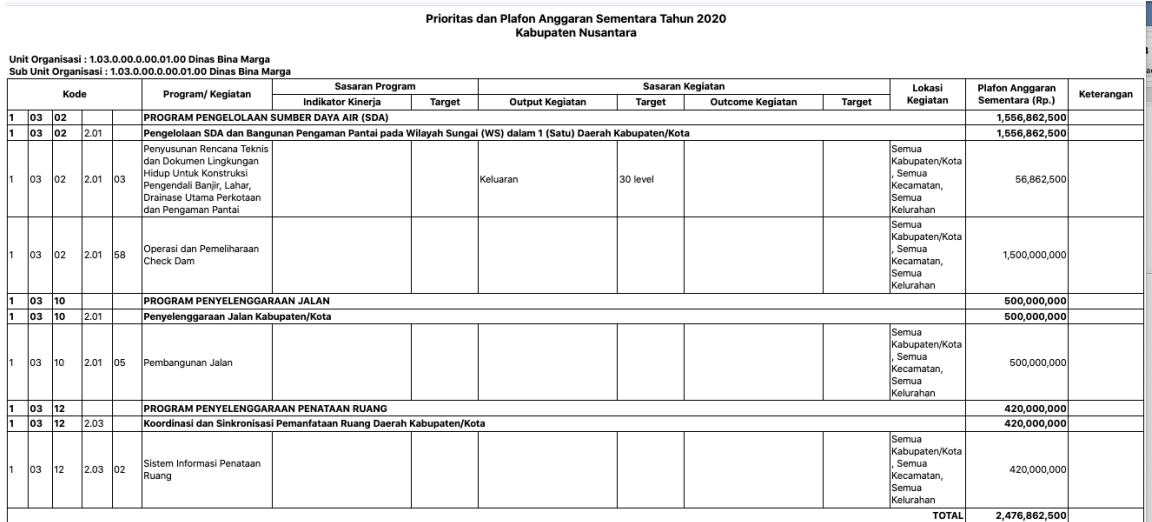

Sub kegiatan sudah berhasil dihapus.